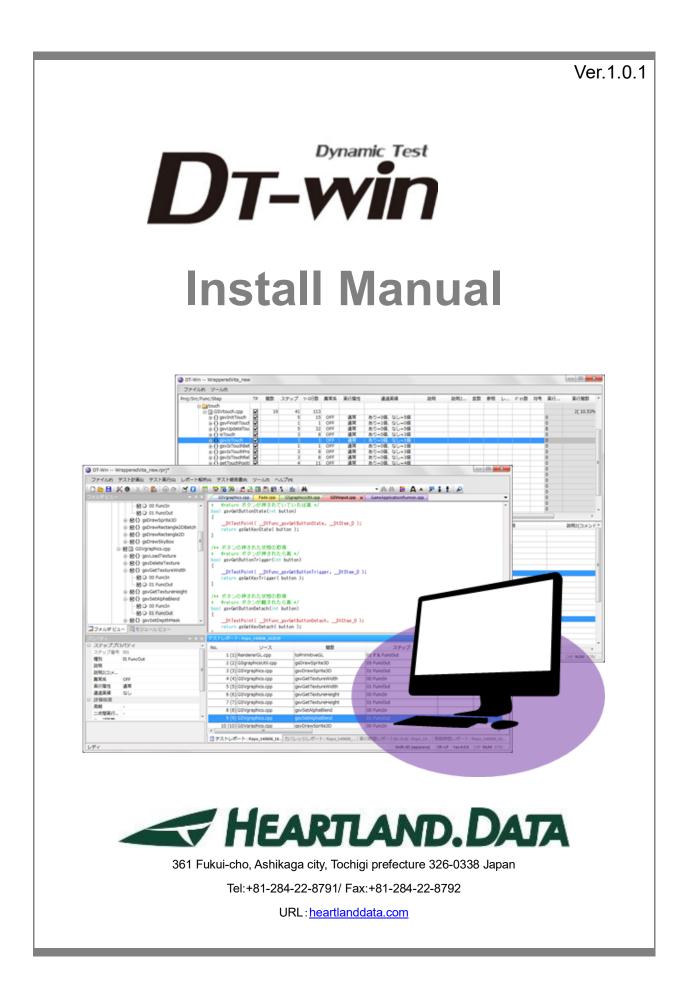

# About this manual

- This manual explains how to install the DT-Win application and setup its license.
- This program and manual are protected by Copyright Law, and no reproduction, reprinting or modification whatsoever is permitted.
- · The content and specification of this product are subject to change without prior notice.
- · Please acknowledge that our company cannot assume any responsibilities for the result of use.
- Microsoft, Windows, and the Windows logo are registered trademarks in the United States and other countries of United States Microsoft Corporation.
- All other company names, logos, and product names, etc. specified are the trademarks or registered trademarks of each respective company.

# Contents

| 1. | Inst          | allatio | on of DT-Win                                             | -1-   |
|----|---------------|---------|----------------------------------------------------------|-------|
| 1  | .1.           | Sup     | ported platforms                                         | - 1 - |
|    | 1.1.1         | 1.      | Operating Systems                                        | - 1 - |
|    | 1.1.2         | 2.      | Computer spec                                            | - 1 - |
|    | 1.1.3         | 3.      | Memory spec                                              | - 1 - |
|    | 1.1.4         | 4.      | Hard disc spec                                           | - 1 - |
|    | 1.1.          | 5.      | Display spec.                                            | - 1 - |
| 1  | .2.           | Insta   | Illation Step                                            | - 2 - |
| 1  | 1.3.          | Appl    | ication setup [32bit OS]                                 | - 3 - |
|    | 1.3.          | 1.      | Prerequisite check and installation                      | - 3 - |
|    | 1.3.2         | 2.      | Installation of application and each tool.               | - 5 - |
| 1  | 1.4.          | Appl    | ication setup [64bit OS]                                 | 10 -  |
|    | 1.4.          | 1.      | Prerequisite check and installation                      | 10 -  |
|    | 1.4.2         | 2.      | Installation of application and each tool                | 12 -  |
| 1  | 1.5.          | Trou    | bleshooting for The Installation                         | 17 -  |
| 1  | 1.6.          | Unin    | stallation of DT-Win                                     | 18 -  |
|    | 1.6.          | 1.      | Uninstall by "Add or Remove Programs"                    | 18 -  |
|    | 1.6.2         | 2.      | Uninstall by "setup.exe"                                 | 18 -  |
|    | 1.6.3         | 3.      | Uninstall by "DT-Win Uninstaller"                        | 19 -  |
| 2. | Setu          | up for  | Nodelock License                                         | 20 -  |
| 2  | 2.1.          | Setu    | p for nodelock license                                   | 20 -  |
| 2  | 2.2.          |         | nse update−                                              |       |
| 2  | 2.3.          |         | bleshooting of nodelock license                          |       |
| 2  | 2.4.          |         | o<br>firmation of the unique information of the machine− |       |
| 3. | Setu          | up of   | floating license                                         | 23 -  |
| 3  | 3.1.          | Arch    | itecture of floating license                             | 23 -  |
|    | 3.2.          |         | p of Windows server                                      |       |
|    | 3.2.1         |         | System Requirements                                      |       |
|    | 3.2.1         | -       | Confirmations before the installation                    |       |
|    | 3.2.3         |         | Installation of license manager                          |       |
|    | 3.2.4         |         | Setup of a client PC                                     |       |
|    | 3.2.          |         | Licensing confirmation                                   |       |
|    | 3.2.0         |         | Uninstall DT10LicenseManager                             |       |
| 3  | 3.2.0<br>3.3. |         | nse update for Windows server                            |       |
| 3  | 5.3.          | Licei   | ise update for windows server                            | 35 -  |

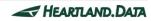

|    | 3.3.1.     | Update at the license server machine   | 35 –   |
|----|------------|----------------------------------------|--------|
|    | 3.3.2.     | Update at the client machine           | 35 –   |
|    | 3.3.3.     | Lisencing confirmation                 | 35 –   |
|    | 3.4. Setu  | up of a linux server                   | 36 –   |
|    | 3.4.1.     | System Requirements                    | 36 –   |
|    | 3.4.2.     | Confirmations before the installation  | 36 –   |
|    | 3.4.3.     | Installation flow                      | 37 –   |
|    | 3.4.4.     | Setup of a client PC                   | 38 –   |
|    | 3.4.5.     | Licensing confirmation                 | 39 –   |
|    | 3.4.6.     | Uninstall DT10LicenseManager           | 40 -   |
|    | 3.5. Lice  | nse update for linux server            | 41 -   |
|    | 3.5.1.     | Update at the license server machine   | 41 -   |
|    | 3.5.2.     | Update at the client machine           | 41 -   |
|    | 3.5.3.     | Licensing confirmation                 | 41 -   |
|    | 3.6. Trou  | ubleshooting for the floating license  | 42 -   |
| 4. | . Setup of | The USB Dongle License                 | - 47 - |
|    | 4.1. Setu  | up of the USB dongle license           | 47 –   |
|    | 4.1.1.     | Installation of runtime                | 47 –   |
|    | 4.1.2.     | Connect the USB dongle to the machine  | 47 –   |
|    | 4.1.3.     | Licensing confirmation                 | 48 –   |
|    | 4.2. Upd   | ate the USB dongle license             | 49 –   |
|    | 4.2.1.     | Update the V2C file                    | 49 –   |
|    | 4.2.2.     | Licensing confirmation                 | 50 –   |
|    | 4.2.3.     | Generate C2V file                      | 50 –   |
|    | 4.3. Trou  | ubleshooting of the USB dongle license | 51 –   |
| 5. | . Change I | History                                | - 52 - |
|    |            | •                                      | •=     |

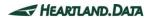

# 1. Installation of DT-Win

This chapter helps you prepare for the DT-Win installation and explains how to install it.

### 1.1. Supported platforms

DT-Win and its tool support the following platforms:

#### 1.1.1. Operating Systems

- Windows 7
- Windows 8/8.1
- Windows 10
- \* DT-Win supports both the 32 bit and 64 bit Versions.
- \* You need to install Windows Installer 3.1 and Microsoft.NET Framework 2.0 before installing DT-Win.

(Without those, DT-Win cannot be set up. Please install them from Windows Update.)

#### 1.1.2. Computer spec.

- PC / AT compatible machine only.
- Must be equipped with a 2GHz Pentium 4 processor equivalent or higher.
- · System with 2CPUs or more recommended.
- With USB2.0 port (supporting high-speed transfer). (USB1.0 is not supported.)

#### 1.1.3. Memory spec.

- Installed memory of more than 1GB is required.
- Installed memory of more than 2GB is recommended.

#### 1.1.4. Hard disc spec.

• 100MB or more of free space is required to install DT-Win.

2GB or more of free space is required to analyze the Test Report.
 1GB or more of free space is needed to collect the Test Report.

#### 1.1.5. Display spec.

- XGA resolution (1024 × 768 pixels) or more is needed.
- WXGA resolution (1024 × 768 pixels) or more is recommended.
- Please use by the default or the standard size for the font size.

|         | Administrator privilege is needed to install the DT-Win.<br>Install with a user account which has the administrator privilege. |
|---------|----------------------------------------------------------------------------------------------------|
| Caution | The installed application can then be used with a normal user account.                                                         |

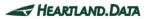

### 1.2. Installation Step

The following step shows you how to install DT-Win on a Windows PC.

- 1. Check that the USB Dongle and DynamicTracer are not connected to the PC being used.
- 2. Execute "setup.exe" via the downloaded setup file.
  - \* It is advisable to ensure a stable environment, whereby no software is being executed and background software applications are closed when installing DT-Win.
- 3. Install DT-Win with the following displayed instruction:
- 4. After the installation, please conduct the license authentication.
  - \* At this step, the application starts as "Free Edition" if no license has been setup or a license is invalid.
     In case the license is valid, the application starts as "Standard Edition".
     Setup flow is referred in the other section.
- 5. After the license is recognized by the PC, boot up DT-Win.

### 1.3. Application setup [32bit OS]

Execute "setup.exe", whereupon the installation of the DT-Win application and required files starts.

Execute the following steps and the setup is completed.

#### 1.3.1. Prerequisite check and installation

When executing "setup.exe", the following window is displayed if "Microsoft Visual C++ 2017 Redistributable Package(x86)" is not installed on your PC. If you have already installed it on your PC, the next step is displayed.

| 0 | DT-Win - InstallShield Wizard |                                                                                                    |  |  |  |
|---|-------------------------------|----------------------------------------------------------------------------------------------------|--|--|--|
|   | د ا                           | T-Win requires the following items to be installed on your computer. Click Install to<br>egin installing these requirements. |  |  |  |
|   | Status                        | Requirement                                                                                                    |  |  |  |
|   | Pending                       | Microsoft Visual C++ 2017 Redistributable Package (x86) 14. 16. 27024. 1                                                     |  |  |  |
|   |                               | Cancel Cancel                                                                                                    |  |  |  |

If you click the 'Install' button, 'User Account Control' will be displayed.

| 😗 User Acc | ount Control                                                              | ×                                      |
|------------|---------------------------------------------------------------------------|----------------------------------------|
|            | you want to allow the anges to this computer                              | following program to make<br>?         |
| خ          | Program name: setu<br>Verified publisher: <b>Hea</b><br>File origin: Haro | · · · · · · · · · · · · · · · · · · ·  |
| Show       | <u>d</u> etails                                                           | Yes No                                 |
|            |                                                                           | Change when these notifications appear |

Please confirm the 'Verified Publisher' and click 'Yes', then the installation will get started.

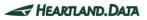

Microsoft Visual C++ 2017 Redistributable is installed.

| DT-Win - InstallShield Wizard |                                                                                                    |  |  |  |
|-------------------------------|----------------------------------------------------------------------------------------------------|--|--|--|
|                               | Win requires the following items to be installed on your computer. Click Install to<br>in installing these requirements. |  |  |  |
| Status                        | Requirement                                                                                                    |  |  |  |
| Installing                    | Microsoft Visual C++ 2017 Redistributable Package (x86)14.16.27024.1                                                     |  |  |  |
| Installing Mic                | Installing Microsoft Visual C++ 2017 Redistributable Package (x86)14.16.27024.1                                          |  |  |  |
|                               | Install Cancel                                                                                                    |  |  |  |

The installation will take a few minutes and it will be up to the machine situation.

If it is finished, then the installation of DT-Win Application will begin.

You may be recommended to reboot the PC, but please continue installing without rebooting it.

When the installation and setup of the DT-Win are complete, reboot it manually.

### 1.3.2. Installation of application and each tool.

Start the DT-Win setup, and the setup file is expanded.

| DT-Win - InstallShield Wizard |                                                                                                    |  |
|-------------------------------|----------------------------------------------------------------------------------------------------|--|
|                               | Preparing to Install                                                                                                    |  |
|                               | DT-Win Setup is preparing the InstallShield Wizard, which will guide you through the program setup process. Please wait. |  |
| R BURGE                       | Decompressing: DT-Win.msi                                                                                                |  |
| 2                             |                                                                                                    |  |
|                               |                                                                                                    |  |
|                               | Cancel                                                                                                    |  |

When the expansion is complete, the installation is ready and the splash view is displayed.

| DT-Win - InstallShield Wizard |
|-------------------------------|
| DT-win                        |
| InstallShield                 |
| < <u>B</u> ack Next > Cancel  |

Click the "Next" button.

The welcome view is displayed.

| 🛃 DT-Win - InstallShield Wizard |                                                                                               |    |
|---------------------------------|-----------------------------------------------------------------------------------------------|----|
|                                 | Welcome to the InstallShield Wizard for<br>DT-Win                                             |    |
|                                 | The InstallShield(R) Wizard will install DT-Win on your<br>computer. To continue, click Next. |    |
|                                 | WARNING: This program is protected by copyright law an international treaties.                | d  |
|                                 | < Back Next > Canc                                                                            | el |

Click the "Next" button.

"DT-Win License Agreement" is displayed.

| 🔡 DT-Win - InstallShield Wizard                                                                                                    |   |  |  |
|----------------------------------------------------------------------------------------------------|---|--|--|
| License Agreement Please read the following license agreement carefully.                                                                                                    |   |  |  |
| DT-Win License Agreement                                                                                                    |   |  |  |
| Please read the License Agreement (hereinafter, "this Agreement") pertaining to this<br>Software, defined in item (1) of Article 1 below, carefully before using DT-Win. We,<br>Heartland Data Inc. (hereinafter "Our Company"), license to use this Software to only<br>users, defined in item (2) of Article 1 below, who agree to the terms of this<br>Agreement. Users will be deemed to have agreed to the terms of this Agreement by<br>their installation or use of this Software (including the act of opening the package).<br>Please do not install or use this Software if you do not agree to the terms of this<br>Agreement. |   |  |  |
| I accept the terms in the license agreement     Print     I do not accept the terms in the license agreement                                                                                                    | ] |  |  |
| InstallShield < <u>B</u> ack Next > Cancel                                                                                                    | ] |  |  |

Please confirm the content and select "I accept the terms in the license agreement". Then Click "Next".

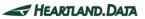

The "Destination Folder" view is displayed.

| 谩 DT-Win        | 🛃 DT-Win - InstallShield Wizard                                                              |  |  |  |
|-----------------|----------------------------------------------------------------------------------------------|--|--|--|
|                 | on Folder<br>At to install to this folder, or click Change to install to a different folder. |  |  |  |
| 6               | Install DT-Win to:<br>C:¥Program Files (x86)¥HeartLandData¥DT-Win¥                           |  |  |  |
|                 |                                                                                              |  |  |  |
|                 |                                                                                              |  |  |  |
| InstallShield - |                                                                                              |  |  |  |
|                 | < <u>B</u> ack <u>N</u> ext > Cancel                                                         |  |  |  |

The default destination folder specified is "[Program Files Path]HeartLandData¥ DT-Win".

The [Program Files Path] depends on the PC (driver name of the booted OS and so on).

If you wish to change the specified folder, click the "Change" button and specify the folder.

After you have confirmed the installation folder, click the "Next" button.

The "Ready to Install the Program" view is displayed.

| 뭥 DT-Win - InstallShield Wizard                                                                                 | J |
|----------------------------------------------------------------------------------------------------|---|
| Ready to Install the Program         The wizard is ready to begin installation.                                 |   |
| If you want to review or change any of your installation settings, click Back. Click Cancel to exit the wizard. |   |
| InstallShield <u>Sack Install</u> Cancel                                                                        |   |

If you wish to install it with the current setup, click the "Install" button.

| 🛃 DT-Win                                                                 | - InstallShield Wizard                                                                     |  |  |
|--------------------------------------------------------------------------|--------------------------------------------------------------------------------------------|--|--|
| Installing DT-Win The program features you selected are being installed. |                                                                                            |  |  |
| 17                                                                       | Please wait while the InstallShield Wizard installs DT-Win. This may take several minutes. |  |  |
|                                                                          | Status:                                                                                    |  |  |
|                                                                          |                                                                                            |  |  |
|                                                                          |                                                                                            |  |  |
|                                                                          |                                                                                            |  |  |
|                                                                          |                                                                                            |  |  |
|                                                                          |                                                                                            |  |  |
| InstallShield –                                                          | < <u>B</u> ack <u>N</u> ext > Cancel                                                       |  |  |

The installation time depends on your PC environment. It may range from a few seconds to a few minutes.

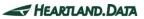

When the DT-Win installation is successfully completed, the following view is displayed:

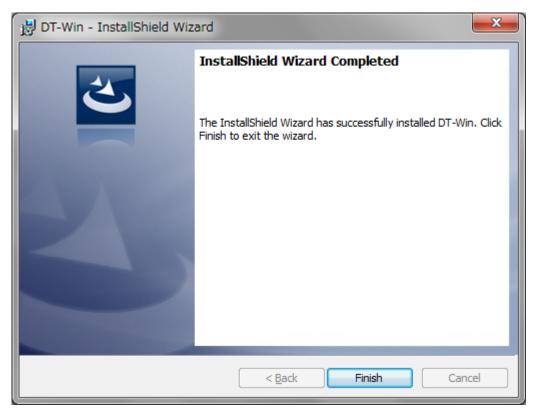

Click the "Finish" button and the setup is complete.

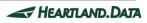

# 1.4. Application setup [64bit OS]

Execute "setup.exe", whereupon the installation of the DT-Win application and required files starts.

Execute the following steps and the setup is completed.

#### 1.4.1. Prerequisite check and installation

When executing "setup.exe", the following window is displayed:

Install "Microsoft Visual C++ 2017 Redistributable Package(x64)" and "Microsoft Visual C++ 2017 Redistributable Package(x86)."

| DT-Win - InstallShield Wizard |                                                                                                    |  |  |
|-------------------------------|----------------------------------------------------------------------------------------------------|--|--|
|                               | T-Win requires the following items to be installed on your computer. Click Install to<br>egin installing these requirements.                 |  |  |
| Status                        | Requirement                                                                                                    |  |  |
|                               | Microsoft Visual C++ 2017 Redistributable Package (x64)14.16.27024.1<br>Microsoft Visual C++ 2017 Redistributable Package (x86)14.16.27024.1 |  |  |
|                               | Gencel Cancel                                                                                                    |  |  |

If you click the 'Install' button, 'User Account Control' will be displayed.

| 😗 User Account Control                                                       |                        |                                                                 |  |
|------------------------------------------------------------------------------|------------------------|-----------------------------------------------------------------|--|
| Do you want to allow the following program to make changes to this computer? |                        |                                                                 |  |
| ئ                                                                            | Verified publisher: He | tup<br>e <b>artland.Data Inc.</b><br>ard drive on this computer |  |
| Show de                                                                      | etails                 | Yes No                                                          |  |
|                                                                              |                        | Change when these notifications appear                          |  |

Please confirm the 'Verified Publisher' and click the 'Yes', then the installation will get started.

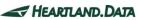

Microsoft Visual C++ 2017 Redistributable is installed.

| D | DT-Win - InstallShield Wizard                                                                                               |                                                                                                    |  |  |
|---|----------------------------------------------------------------------------------------------------|----------------------------------------------------------------------------------------------------|--|--|
|   | DT-Win requires the following items to be installed on your computer. Click Install to begin installing these requirements. |                                                                                                    |  |  |
| L | Status                                                                                                    | Requirement                                                                                                    |  |  |
|   | Installing<br>Pending                                                                                                    | Microsoft Visual C++ 2017 Redistributable Package (x64)14.16.27024.1<br>Microsoft Visual C++ 2017 Redistributable Package (x86)14.16.27024.1 |  |  |
| L | Installing Microsoft Visual C++ 2017 Redistributable Package (x86)14.16.27024.1                                             |                                                                                                    |  |  |
|   |                                                                                                    | Install Cancel                                                                                                    |  |  |

The installation will take a few minutes and it will be up to the machine situation.

If it is finished, then the installation of DT-Win Application will begin.

You may be recommended to reboot the PC, but please continue installing without rebooting it. When the installation and setup of the DT-Win are complete, reboot it manually.

### 1.4.2. Installation of application and each tool

Start the DT-Win setup, and the setup file is expanded.

| DT-Win - InstallShield Wizard |                                                                                                    |  |
|-------------------------------|----------------------------------------------------------------------------------------------------|--|
|                               | Preparing to Install                                                                                                    |  |
|                               | DT-Win Setup is preparing the InstallShield Wizard, which will guide you through the program setup process. Please wait. |  |
| LULL                          | Decompressing: DT-Win.msi                                                                                                |  |
| 2                             |                                                                                                    |  |
|                               |                                                                                                    |  |
|                               | Cancel                                                                                                    |  |

Then the expansion is complete, installation is ready and the splash view is displayed.

| DT-Win - InstallShield Wizard              |
|--------------------------------------------|
| DT-win                                     |
|                                            |
|                                            |
|                                            |
| HEARTLAND.DATA                             |
| InstallShield < <u>B</u> ack Next > Cancel |

Click the "Next" button.

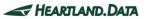

The welcome view is displayed.

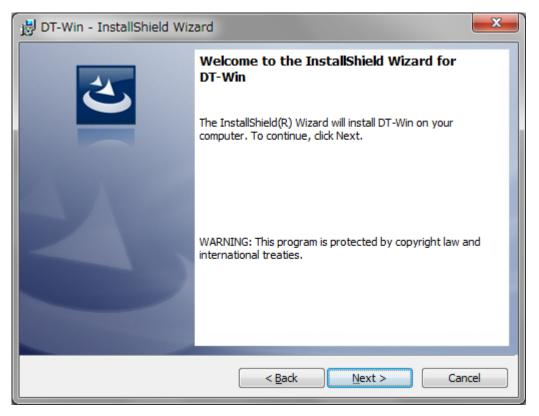

Click the "Next" button.

"DT-Win License Agreement" is displayed.

| 🛃 DT-Win - InstallShield Wizard 📃                                                                                                    | x |
|----------------------------------------------------------------------------------------------------|---|
| License Agreement Please read the following license agreement carefully.                                                                                                    |   |
| DT-Win License Agreement                                                                                                    | Â |
| Please read the License Agreement (hereinafter, "this Agreement") pertaining to this<br>Software, defined in item (1) of Article 1 below, carefully before using DT-Win. We,<br>Heartland Data Inc. (hereinafter "Our Company"), license to use this Software to only<br>users, defined in item (2) of Article 1 below, who agree to the terms of this<br>Agreement. Users will be deemed to have agreed to the terms of this Agreement by<br>their installation or use of this Software (including the act of opening the package).<br>Please do not install or use this Software if you do not agree to the terms of this<br>Agreement. |   |
| I <u>accept</u> the terms in the license agreement <u>Print</u> I <u>do</u> not accept the terms in the license agreement                                                                                                    |   |
| InstallShield                                                                                                    |   |
| < <u>B</u> ack Next > Cancel                                                                                                    |   |

Please confirm the content and select "I accept the terms in the license agreement". Then Click "Next".

The "Destination Folder" view is displayed.

| 谩 DT-Win                                                                                                    | - InstallShield Wizard                                                            |  |
|----------------------------------------------------------------------------------------------------|-----------------------------------------------------------------------------------|--|
| Destination Folder<br>Click Next to install to this folder, or click Change to install to a different folder. |                                                                                   |  |
|                                                                                                    | Install DT-Win to:<br>C:¥Program Files (x86)¥HeartLandData¥DT-Win¥ <u>C</u> hange |  |
| InstallShield -                                                                                               | < <u>B</u> ack <u>Next</u> > Cancel                                               |  |

The default destination folder specified is "[Program Files (x86) Path]HeartLandData¥DT-Win".

[Program Files (x86) Path] depends on the PC (driver name of the booted OS and so on). If you wish to change the specified folder, click the "Change" button and specify the folder.

After you have confirmed the installation folder, click the "Next" button.

The "Ready to Install the Program" view is displayed.

| 波 DT-Win - InstallShield Wizard                                                                                 |
|----------------------------------------------------------------------------------------------------|
| Ready to Install the Program         The wizard is ready to begin installation.                                 |
| If you want to review or change any of your installation settings, click Back. Click Cancel to exit the wizard. |
|                                                                                                    |
|                                                                                                    |
| InstallShield <u>&lt; B</u> ack SI Install Cancel                                                               |

If you wish to install it with the current setup, click the "Install" button.

| 討 DT-Win        | - InstallShield Wizard                                                                     |  |  |  |
|-----------------|--------------------------------------------------------------------------------------------|--|--|--|
|                 | Installing DT-Win The program features you selected are being installed.                   |  |  |  |
| 17              | Please wait while the InstallShield Wizard installs DT-Win. This may take several minutes. |  |  |  |
|                 | Status:                                                                                    |  |  |  |
|                 |                                                                                            |  |  |  |
|                 |                                                                                            |  |  |  |
|                 |                                                                                            |  |  |  |
|                 |                                                                                            |  |  |  |
|                 |                                                                                            |  |  |  |
| InstallShield - | < <u>B</u> ack <u>N</u> ext > Cancel                                                       |  |  |  |

The installation time depends on your PC environment. It may range from a few seconds to a few minutes.

When the DT-Win installation is successfully completed, the following view is displayed:

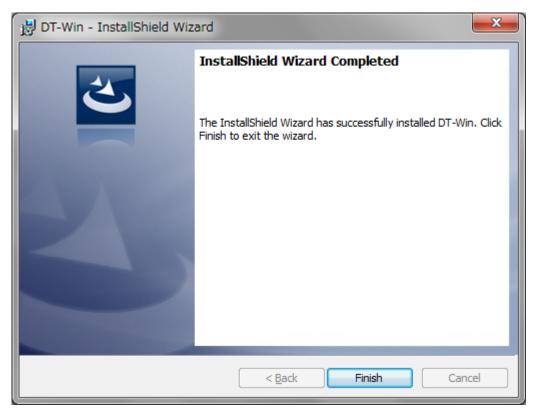

Click the "Finish" button and the setup is complete.

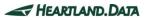

### 1.5. Troubleshooting for The Installation

#### <<Failure to install "Microsoft Visual C++ 2017 Redistributable.">>

If an error occurs before the application setup, or when booting up DT-Win, the installation of "Microsoft Visual C++ 2017 Redistributable." may have failed.

Please execute the installer of "Microsoft Visual C++ 2017 Redistributable" directly.

The installer is "ISSetupPrerequisites¥vcredist\_x86.exe."

If the installer does not work, your "vcredist\_x86.exe" may have a problem.

Please download "Microsoft Visual C++ Redistributable for Visual Studio 2017" from the following URL and try to execute it:

https://visualstudio.microsoft.com/vs/older-downloads/

#### <<If the DT-Win still does not work>>

Check with another PC.

If the DT-Win still does not work, please contact our support department:

Heartland.Data Inc. User Support URL: heartlanddata.com

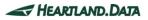

# 1.6. Uninstallation of DT-Win

#### 1.6.1. Uninstall by "Add or Remove Programs"

Select "DT-Win" from "Control Panel" ->"Add or Remove Programs", and delete it.

| Programs P                                   | rograms and Features 🕨 A – H                                           | • • | Search Programs and           | Features     |    |
|----------------------------------------------|------------------------------------------------------------------------|-----|-------------------------------|--------------|----|
| Control Panel Home<br>View installed updates | Uninstall or change a progra<br>To uninstall a program, select it from |     | en click Uninstall, Change, o | or Repair.   |    |
| off                                          | Organize - Uninstall Repair                                            |     |                               |              |    |
|                                              | Name                                                                   | 1   | Publisher                     | Installed On | Si |
|                                              | ODT-Win                                                                |     | Heartland.Data Inc.           | 1/30/2015    |    |
|                                              | O Uninstall                                                            |     | Heartland.Data Inc.           | 12/16/2014   |    |
|                                              | Repair                                                                 |     | Heartland.Data Inc.           | 12/16/2014   |    |
|                                              | ADODE NEADER AT (11.0.10)                                              |     | Adobe Systems Incorp          | 12/13/2014   |    |
|                                              | (                                                                      |     |                               |              |    |

# 1.6.2. Uninstall by "setup.exe"

Use "setup.exe" that can be used to install or uninstall DT-Win.

| 🛃 DT-Win - Inst                                               | tallShield Wizard                                                                                                    |
|---------------------------------------------------------------|----------------------------------------------------------------------------------------------------|
| Program Maintenance<br>Modify, repair, or remove the program. |                                                                                                    |
| • Modify                                                      | Change which program features are installed. This option displays the<br>Custom Selection dialog in which you can change the way features are<br>installed. |
| © Repair                                                      | Repair installation errors in the program. This option fixes missing or corrupt files, shortcuts, and registry entries.                                     |
| ⊙ <u>R</u> emove                                              | Remove DT-Win from your computer.                                                                                                    |
| InstallShield ———                                             | < <u>B</u> ack Next > Cancel                                                                                                    |

"Program Maintenance" view is displayed and then select "Remove" to uninstall DT-Win.

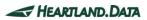

### 1.6.3. Uninstall by "DT-Win Uninstaller"

Select [Program Menu > DT-Win > Uninstall] to boot up the uninstaller.

DT-Win can be uninstalled by executing the uninstaller.

| Windows Installer        | X                       |
|--------------------------|-------------------------|
|                          |                         |
| Are you sure you want to | uninstall this product? |
|                          |                         |
| Yes                      | No                      |

Select "Yes" in "Windows Installer" to continue execution.

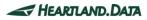

# 2. Setup for Nodelock License

### 2.1. Setup for nodelock license

A nodelock license file for the specific machine is needed to introduce.

1. Please put the license file in the installation folder of DT-Win.exe.

The installation folder is "[Program Files Path]HeartLandData¥DT-Win" in the default setting.

\* [Program Files Path] depends on the machine (Drive name of the boot OS and so on).

2. After putting the license file to the folder, please start DT-Win application.

And the activation is completed if the application starts as "Standard Edition".

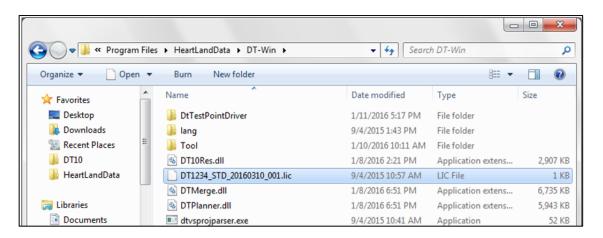

|         | The license file is for the only machine that preferred to our support.<br>Please contact us when the republication of the license file is needed because the<br>machine is replaced, the machine has broken, and some reason. |
|---------|----------------------------------------------------------------------------------------------------|
|         | The application is NOT available via terminal services like "Remote dektop connection" of Windows.                                                                                                    |
| Caution | Please delete the expired license file from the folder.                                                                                                    |
|         | The nodelock license might NOT work incorrectly in case the application does not start as "Standard Edition".<br>Please refer to [2.3 Troubleshooting of nodelock license] for more details.                                   |

### 2.2. License update

Save the new nodelock license in the save folder of the old one.

Please ensure to delete the old one. If it leaves, the new one is NOT validated.

### 2.3. Troubleshooting of nodelock license

### << The application starts as "Free Edition" >>

DT-Win starts as "Free Edition" if the license is invalid.

The license is NOT valid in the following cases.

#### •The save folder of the license file is incorrect

-> Please ensure that the file is saved in the installation folder of DT-Win application.

#### •The expired license file is NOT deleted

-> Please delete the expired one.

#### •MAC address that prefered to our support is incorrect

-> Please ensure that the MAC address of the machine is same to the one that preferd us.

Please refer to [2.4 Confirmation of the unique information of the machine] for the details to confirm the address

# 2.4. Confirmation of the unique information of the machine

### [Windows]

- 1. Please execute "ipconfig/all" command in the command prompt.
- 2. In the result, physical address is MAC address, and IPv4 address is IP address.

Example >ipconfig/all

| Host name        | Server (Host na   | ame)   |               |
|------------------|-------------------|--------|---------------|
| Physical address |                   | D-E5   | (MAC address) |
| IPv4 address     | : 192.168.###.### | (IP ad | ddress)       |

### [Linux]

- 1. Please execute "hostname" command from the terminal and confirm the host name.
- 2. Also, please execute "/sbin/ifconfig eth0" command and confirm the result.

In the result, physical address is MAC address, and IPv4 address is IP address.

"Hwaddr" is MAC address, and "inet addr" is IP address.

Example : \$hostname

#### "Server (Host name)"

\$/sbin/ifconfig eth0
eth0 Link encap:Ethernet HWaddr 00:12:34:AB:CD:E5 (MAC address)
inet addr:192.168.###.### (IP address)

# 3. Setup of floating license

### 3.1. Architecture of floating license

The floating license system of Dynamic Test Tool uses the license management system "FlexNet Publisher (former product name:flexIm)" sold by Flexera Software. The architecture of floating license system is like the following.

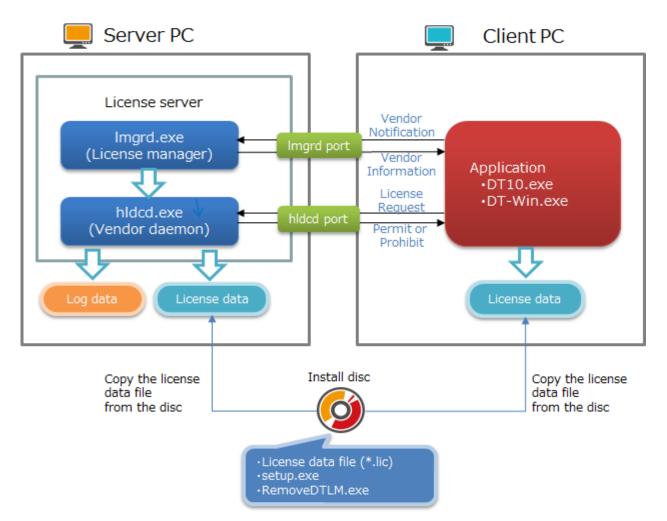

License server consists of 2 tools "Imgrd.exe" and "hldcd.exe ".

"Imgrd.exe" is a license manager management tool for each vender offered by "Flexera".

"hldcd.exe" is a vendor daemon added a unique information of Heartland Data to framework offered by "Flexera".

The server PC refers a PC has these tools managing floating license.

(It is not need to be an OS like Windows Server.)

License data saved in specified place of client PC is accessed and server information or allowable edition is referred when the application (DT10 or DT-Win) is executed in the client PC.

License manager(Imgrd.exe) is accessed depends on this server information and information of a vendor daemon is required.

The application of client PC accesses vendor daemon (hldcd.exe) from this vendor daemon information.

The vendor daemon refers license data in the server PC and returns allowance or prohibition of the license to client PC.

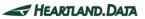

### 3.2. Setup of Windows server

License server machine is required in case floating license system is used.

This chapter explains the preparation to install the service "DT10LicenseManager" required to use as license server and the way to install.

#### 3.2.1. System Requirements

#### **OS** :

- Windows7
- Windows8
- Windows8.1
- Windows10
- \* Supports both 64 and 32 bit versions.

#### Server OS :

- Windows Server 2008
- Windows Server 2012
- Windows Server 2016
- Windows Server 2019
- \* Supports both 64 and 32 bit versions.

#### Computer main body :

- A personal computer equipped with a processor superior to Pentium 100 MHz or equivalent is recommended.
- Free space of 5 MB or more is recommended in the memory.
- Free space of 10 MB or more is necessary in a hard disc

|         | Installation requires the user of an administrator.<br>Install as an administrator.                                                                                                    |
|---------|----------------------------------------------------------------------------------------------------|
|         | Operation at a virtualized environment (Hyper-V) is not assured.                                                                                                    |
| Caution | To use it via Terminal Services connection such as Windows Remote Desktop Connection,<br>you need a license for Remote Desktop.<br>Please contact your sales representative if you have any questions about license change<br>or purchase. |

### 3.2.2. Confirmations before the installation

Please confirm the following 3 points about a PC to install DT10LicenseManager.

- 2 ports from 27000 to 27009 can be opened.
  2 ports are used the ports from 27000 to 27009 for the license server.
- PC can restart.

PC restart is required after completing the installation.

- Ver. 1.01 or older of DT10LicenseManager is not installed.
   Please uninstall it if it is used.
  - 1. Execute "RemoveDTLM.exe" in the installation disc.

Deletion of Windows service "DT10LicenseManager" begins when "RemoveDTLM.exe" is executed.

The process goes automatically. A message is displayed in command prompt when the deletion completed correctly.

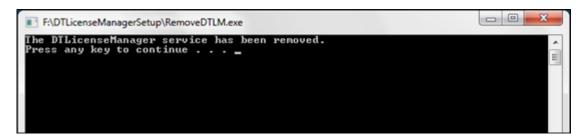

Press any key to close the window.

 Uninstall DT10LicenseManager from "Programs and Features" in "Control Panel".
 Please refer to [3.2.6. Uninstall DT10LicenseManager] for the uninstallation flow of DT10LicenseManager.

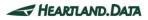

# 3.2.3. Installation of license manager

Execute "Setup.exe" in the installation disc.

"User Account Control" is displayed when starting the setup of DT10LicenseManager.

| 😗 User / | Account (                                                                    | Control                                              |                                                 |                     | ×            |
|----------|------------------------------------------------------------------------------|------------------------------------------------------|-------------------------------------------------|---------------------|--------------|
|          | Do you want to allow the following program to make changes to this computer? |                                                      |                                                 |                     |              |
|          | ځ                                                                            | Program name:<br>Verified publisher:<br>File origin: | setup<br><b>Heartland Da</b> '<br>Hard drive on |                     |              |
| Sho      | ow <u>d</u> etails                                                           | 5                                                    |                                                 | <u>Y</u> es         | No           |
|          |                                                                              |                                                      | <u>Change v</u>                                 | when these notifica | tions appear |

Select "Yes" after confirming the verified publisher.

Setup files are extracted automatically.

\*"DT10LicenseManager" is used together for DT-Series products (DT10/DT-Win).

| DT10LicenseManager - InstallShield Wizard |                                                                                                    |  |
|-------------------------------------------|----------------------------------------------------------------------------------------------------|--|
|                                           | Preparing to Install                                                                                                    |  |
|                                           | DT 10LicenseManager Setup is preparing the InstallShield<br>Wizard, which will guide you through the program setup<br>process. Please wait. |  |
| A REAL PROPERTY.                          | Configuring Windows Installer                                                                                                    |  |
|                                           |                                                                                                    |  |
|                                           |                                                                                                    |  |
|                                           |                                                                                                    |  |
|                                           | Cancel                                                                                                    |  |

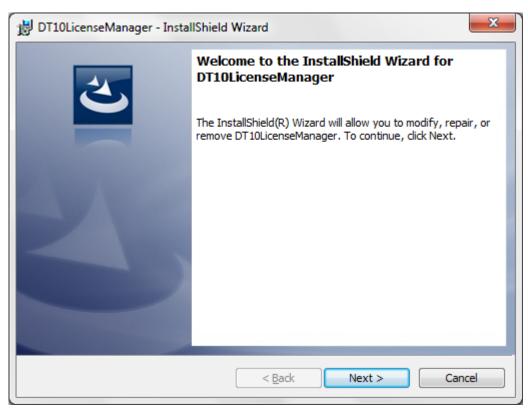

"Welcome" message is displayed after the extraction and the installation preparation is completed.

Click "Next".

This is displayed to select an installation folder.

| BT10Lice        | enseManager - InstallShield Wizard                                                            |
|-----------------|-----------------------------------------------------------------------------------------------|
|                 | ion Folder<br>kt to install to this folder, or click Change to install to a different folder. |
|                 | Install DT10LicenseManager to:<br>C:\Program Files\Common Files\HeartLandData\ <u>C</u> hange |
| InstallShield - | < <u>B</u> ack Next > Cancel                                                                  |

The installation folder is "[Common Files Path]HeartLandData" in the default setting. [Common Files Path] depends on the machine (Drive name of boot drive). Click "Change" and select other folder in case the folder is changed. Please click "Next" after the folder is selected.

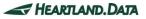

"Ready to Install the Program" is displayed.

| 😸 DT10LicenseManager - InstallShield V                                     | Wizard                                                 | x |
|----------------------------------------------------------------------------|--------------------------------------------------------|---|
| Ready to Install the Program<br>The wizard is ready to begin installation. | 2                                                      | 5 |
| If you want to review or change any of exit the wizard.                    | your installation settings, click Back. Click Cancel t | D |
|                                                                            |                                                        |   |
|                                                                            |                                                        |   |
|                                                                            |                                                        |   |
| InstallShield                                                              | < <u>B</u> ack Install Cance                           |   |

Click "Install" to start the installation by the contents of the settings

| BT10Lice        | enseManager - InstallShield Wizard                                                                     |  |  |  |  |
|-----------------|----------------------------------------------------------------------------------------------------|--|--|--|--|
|                 | pT10LicenseManager<br>gram features you selected are being installed.                                  |  |  |  |  |
| P               | Please wait while the InstallShield Wizard installs DT10LicenseManager. This may take several minutes. |  |  |  |  |
|                 | Status:                                                                                                |  |  |  |  |
|                 | Copying new files                                                                                      |  |  |  |  |
|                 |                                                                                                    |  |  |  |  |
|                 |                                                                                                    |  |  |  |  |
|                 |                                                                                                    |  |  |  |  |
|                 |                                                                                                    |  |  |  |  |
|                 |                                                                                                    |  |  |  |  |
|                 |                                                                                                    |  |  |  |  |
| InstallShield - |                                                                                                    |  |  |  |  |
|                 | < <u>B</u> ack <u>N</u> ext > Cancel                                                                   |  |  |  |  |

The installation depends on the machine condition. It takes seconds to minutes.

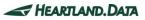

"Specify DT10 License File" dialog box is displayed automatically after the finish of copy status of new files.

This dialog box is always displayed in foreground during the opening.

| Specify DT10 License File                                                                             |           |
|----------------------------------------------------------------------------------------------------|-----------|
| Specify the DT10 license file from Set-Up Disc.<br>If "Cancel", DT10LicenseManager is not installed." |           |
|                                                                                                    | Reference |
| Execute                                                                                               | Cancel    |

"Select a License File" dialog box is displayed when "Reference..." button is clicked. Please select a DT10 license file (\*.lic) attached in an install media. This edit box also can be input directly.

Click "Execute" button after the confirmation of DT10 license file path in the edit box.

| Specify DT10 License F                         | success X                   |              |
|------------------------------------------------|-----------------------------|--------------|
| Specify the DT10 lice<br>If "Cancel", DT10Lice | Registration was completed. |              |
| C:¥Program Files¥He                            |                             | D_ Reference |
|                                                | ОК                          | Cancel       |

The installation of "DT10LicenseManager" and the service registration are completed correctly if "success" message is displayed.

Click "OK" button of "success" message.

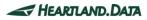

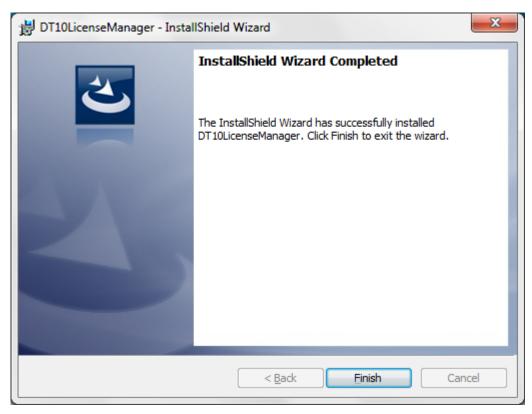

The following is displayed if "DTLicenseServer" is installed correctly.

Click "Finish" button.

The message to restart is displayed. Please click "Yes" to restart.

The installation finishes completely if "No" is clicked in this message and automatic restart is not executed. But DT10LicenseManager service starts automatically after the next start of the machine.

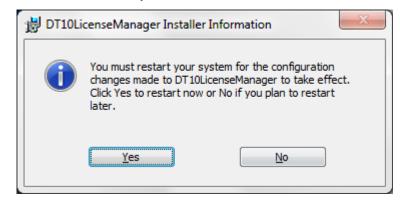

The installation is finished by this step.

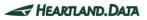

### 3.2.4. Setup of a client PC

This chapter explains the way to setup the client PC executes the application.

First, install the application (DT-Win) in the client PC.

Please refer to [1. Installation of DT-Win] for more details of the installation.

Copy the License data file to the installation folder after the installation of the application.

The default setting of the installation place is the followings.

\*[Program Files Path] depends on the machine (Drive name of boot OS and so on)

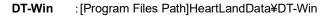

| 🚱 🔍 🔻 📔 « Program F                                                                                                    | iles I | → HeartLandData → DT10 →                                                                                | * DT10 i                                                                                                    | <u>ہ</u> |
|----------------------------------------------------------------------------------------------------|--------|----------------------------------------------------------------------------------------------------|----------------------------------------------------------------------------------------------------|----------|
| Organize 🔻 📄 Open                                                                                                    | •      | E-mail Burn New folder                                                                                  | !≕ ▼ [                                                                                                    | 1 0      |
| 🏭 Win7-E (C:)                                                                                                    | •      | Name                                                                                                    | Туре                                                                                                    |          |
| <ul> <li>Data (D:)</li> <li>Backup (E:)</li> <li>Removable Disk (F:)</li> <li>Main (O:)</li> <li>XP-J (Q:)</li> <li>XP-E (T:)</li> <li>Vista (U:)</li> <li>Win7-J (X:)</li> </ul> |        | <ul> <li>dload</li> <li>driver</li> <li>lang</li> <li>Sample</li> <li>Tool</li> <li>DT10.exe</li> </ul> | File folder<br>File folder<br>File folder<br>File folder<br>File folder<br>Application                         | E        |
|                                                                                                    | ш      | DT10_hardware_manual(ENG).pdf DT10_manual(ENG).pdf DT10Res.dll DT123456_150209_STD_1.lic DTAdvisor.dll  | Adobe Acrobat Document<br>Adobe Acrobat Document<br>Application extension<br>LIC File<br>Application extension |          |
|                                                                                                    | -      | III                                                                                                    |                                                                                                    | +        |
| DT123456_1502<br>LIC File                                                                                                    | 209_S  | TD_1.lic Date modified: 2/9/2015 10:33 AM<br>Size: 0 bytes                                              | Date created: 2/9/2015 10:33 AM                                                                                |          |

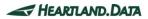

### 3.2.5. Licensing confirmation

Start the application (DT10 or DT-Win) on the client PC.

"Standard Edition" is shown on the upper-right of starting display if the license works correctly.

In case the license is invalid or works incorrectly, "Free Edition" is shown.

| DT-win        |                                                                  | DT-Win Standard Edition |
|---------------|------------------------------------------------------------------|-------------------------|
|               |                                                                  |                         |
| Please select |                                                                  |                         |
|               | Create a new project<br>Create a new Project by the Project crea | ating wizard            |
| New           | Open a project                                                   | · /                     |
|               | Read a preserved Project file                                    |                         |
| Open          |                                                                  |                         |
| Close DT-Win  | AT HEAR                                                          | LAND.DATA               |

Moreover, the confirmation also can be from log file created from the server PC.

Open "logs" folder in the installation folder of the license manager.

(The folder place is "¥Program Files¥Common Files¥HeartLandData¥logs" of the boot drive in the default setting)

|                                   |                                      |                              |               | × |
|-----------------------------------|--------------------------------------|------------------------------|---------------|---|
| <b>()</b> • <b>()</b> • <b>()</b> | Program Files 🔸 HeartLandData 🔸 logs | ✓ <sup>4</sup> → Search logs |               | ٩ |
| Organize 💌                        | 🗍 Open 🔻 Print Burn New folder       |                              | ····          | 0 |
| ☆ Favorites                       | ^ Name                               | Date modified                | Туре          | s |
| 🚍 Libraries                       | DTLM_log.txt                         | 2/9/2015 10:16 AM            | Text Document |   |

The log file content becomes like [Fig.3.2.5 Confirmation of the log file] if Check-out or Check-in is done correctly from the client machine.

Please refer to [3.6 Troubleshooting for the floating license] if the application can not start as "Standard Edition".

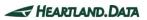

# Fig.3.2.5 Confirmation of the log file

| 15:52:02 (lmgrd)                                                                                                    |
|----------------------------------------------------------------------------------------------------|
| 15:52:02 (Imgrd) Please Note:                                                                                           |
| :                                                                                                    |
| :                                                                                                    |
| 15:52:02 (lmgrd)                                                                                                    |
| 15:52:02 (lmgrd)                                                                                                    |
| 15:52:02 (Imgrd) Server Host                                                                                            |
| 15:52:02 (lmgrd) pid 1924                                                                                               |
| 15:52:02 (Imgrd) Done rereading                                                                                         |
| 15:52:02 (Imgrd) FLEXnet Licensing (v11.10.0.0 build 95001 i86_n3) started on FTPSRV(IBM PC) (11/8/2013)                |
| 15:52:02 (Imgrd) Copyright (c) 1988-2011 Flexera Software, Inc. All Rights Reserved.                                    |
| 15:52:02 (Imgrd) US Patents 5,390,297 and 5,671,412.                                                                    |
| 15:52:02 (Imgrd) World Wide Web: http://www.flexerasoftware.com                                                         |
| 15:52:02 (Imgrd) License file(s): C: YProgram Files YCommon Files YHeartLandData YYIIC YDT123456 20131130 STD 1.lic     |
| 15:52:02 (Imgrd) Imgrd tcp-port 27000                                                                                   |
| 15:52:02 (Imgrd) Starting vendor daemons License file                                                                   |
| 15:52:02 (Imgrd) Started hldcd (pid 1960)                                                                               |
| 15:52:02 (hldcd) FLEXnet Licensing version v11.10.0.0 build 95001 i86_n3                                                |
| 15:52:02 (hldcd) Using options file: "C:¥Program Files¥Common Files¥HeartLandData¥¥lic¥hldcd.opt"                       |
| 15:52:02 (hldcd) Server started on hldc-PC for:                                                                         |
| 15:52:02 (hldcd) DT10CSTD (consisting of: DT10STD                                                                       |
| 15:52:02 (hldcd) DT10CVT)                                                                                               |
| 15:52:02 (hldcd) EXTERNAL FILTERS are OFF                                                                               |
| 15:52:02 (hldcd) ALL FEATURES: INACTIVITY TIMEOUT set to 900 seconds                                                    |
| 15:52:02 (Imgrd) hldcd using TCP-port 49155                                                                             |
| 15:53:38 (hldcd) TCP_NODELAY NOT enabled                                                                                |
| 15:53:38 (hldcd) OUT: "DT10CSTD" hldc@hldc-pc Check-Out from the client PC                                              |
| 15:53:38 (hldcd) OUT: "DT10STD" hldc@hldc-pc                                                                            |
| 15:53:57 (hldcd) IN: "DT10STD" hldc@hldc-pc<br>15:53:57 (hldcd) IN: "DT10CSTD" hldc@hldc-pc Check-In from the client PC |
| 15:53:57 (hldcd) IN: "DT10CSTD" hldc@hldc-pc Check-In from the client PC                                                |
|                                                                                                    |

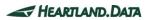

# 3.2.6. Uninstall DT10LicenseManager

# ≪ Uninstall from "Uninstall or change a program" ≫

Please uninstall by selecting "DT10LicenseManager" from "Programs and Features" of "Control panel".

| Control Panel 🕨                              | Programs   Programs and Features                                                         | ✓ 49 S                        | earch Programs and                    | d Features   | Q         |
|----------------------------------------------|------------------------------------------------------------------------------------------|-------------------------------|---------------------------------------|--------------|-----------|
| Control Panel Home<br>View installed updates | Uninstall or change a program<br>To uninstall a program, select it from the list and the | en click Uninstall, Change, d | or Repair.                            |              |           |
| 🛞 Turn Windows features on or                |                                                                                          |                               |                                       |              |           |
| off                                          | Organize 🔻 Uninstall                                                                     |                               |                                       | •==          | • 🕐       |
|                                              | Name                                                                                     | Publisher                     | Installed On Siz                      | ze           | Version * |
|                                              | 🔂 DT10LicenseManager                                                                     | Heartland.Data Inc.           | 5/9/2014                              | 14.2 MB      | 1.0.2     |
|                                              | · · · · · · · · · · · · · · · · · · ·                                                    |                               | 2 (22 (22))                           |              | •         |
|                                              | Heartland.Data Inc. Product version: 1.0.1<br>Help link: http                            | Supp<br>://www.hldc.co.jp/    | ort link: http://www<br>Size: 14.2 MB | w.hldc.co.jp | /         |

# ≪ Uninstall from "setup.exe" ≫

Installed DT10LicenseManager can be uninstalled by executing "setup.exe" used when setup.

| 🛃 DT10LicenseM                  | lanager - InstallShield Wizard                                                                                                    | x |
|---------------------------------|----------------------------------------------------------------------------------------------------|---|
| Program Main<br>Modify, repair, | tenance<br>, or remove the program.                                                                                                    | > |
| © <u>M</u> odify                |                                                                                                    |   |
| 1 <sup>4</sup>                  | Change which program features are installed. This option displays the<br>Custom Selection dialog in which you can change the way features are<br>installed. |   |
| 🔘 Re <u>p</u> air               |                                                                                                    |   |
| 1 <sup>5</sup>                  | Repair installation errors in the program. This option fixes missing or<br>corrupt files, shortcuts, and registry entries.                                  |   |
| <u>Remove</u>                   |                                                                                                    |   |
| 8                               | Remove DT10LicenseManager from your computer.                                                                                                    |   |
| InstallShield                   |                                                                                                    |   |
|                                 | < <u>B</u> ack Next > Cancel                                                                                                    |   |

Select "Remove" from "Program Maintenance" display and continue.

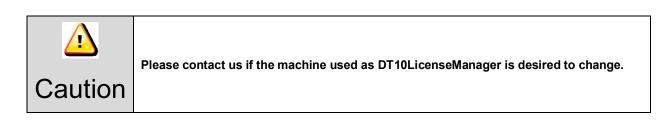

# 3.3. License update for Windows server

### 3.3.1. Update at the license server machine

Please uodate the license file by a way of the following.

#### << Update by the license manager control tool "LMTOOLS" >>

1. Please start "Imtools.exe" in the installation folder of the license manager

(The default is "¥Program Files¥Common Files¥HeartLandData¥" of the boot disk.)

- 2. Click the tab "Config Services" of LMTOOLS window.
- 3. Select the license data file from the file selection dialog box displayed by cliclking "Browse" button of "Path to the license file item."
- 4. Close the LMTOOLS window.
- 5. Please select "Yes" in the message "Would you like to save the settings for the service?"
- 6. Restart the server machine.

### 3.3.2. Update at the client machine

• Delete the old license file (.lic) in the installation folder.

DT-Win : [Program Files Path]HeartLandData¥DT-Win

\* [Program Files Path] depends on the machine (Drive name of boot OS or so on)

•Copy the new one (.lic) in the folder.

### 3.3.3. Lisencing confirmation

Please refer to [3.2.5 Licensing confirmation].

# 3.4. Setup of a linux server

License server machine is required in case floating license system is used.

This chapter explains the preparation to install the service "DT10LicenseManager" required to use as license server and the way to install.

### 3.4.1. System Requirements

#### **OS** :

- Red Hat Linux
- SUSE Linux
- \* Supports both 64 and 32 bit versions.

Current available version is recommended regardless of the version.

#### Computer main body :

- A personal computer equipped with a processor superior to Pentium 100 MHz or equivalent is recommended.
- Free space of 5 MB or more is recommended in the memory.
- Free space of 10 MB or more is necessary in a hard disc

|         | Installation requires the user of an administrator.                                     |
|---------|-----------------------------------------------------------------------------------------|
|         | Install as an administrator.                                                            |
|         | Operation at a virtualized environment (Hyper-V) is not assured.                        |
| Contion | To use it via Terminal Services connection such as Windows Remote Desktop Connection,   |
| Caution | you need a license for Remote Desktop.                                                  |
|         | Please contact your sales representative if you have any questions about license change |
|         | or purchase.                                                                            |

### 3.4.2. Confirmations before the installation

Please confirm the following 2 points about a PC to install DT10LicenseManager.

- 2 ports from 27000 to 27009 can be opened.
  2 ports are used the ports from 27000 to 27009 for the license server.
- PC can restart.

PC restart is required after completing the installation.

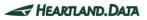

### 3.4.3. Installation flow

- 1. Extract "DT10LM\_For\_XX\_x86\_64.tar.gz" in arbitrary folder.
- 2. Copy "License data file for the server" to the folder created 1. (DT10ServerFiles).
- 3. Move to (cd) the above folder by command line.

cd DT10ServerFiles

4. Enter the administrator mode

su

**Password** : (Enter the administrator password)

5. Specify the license data file name for the server in the argument, and execute shell script for server setup.

./DT10LM\_Install.sh the license data file name for the server

6. Setup completed correctly and License manager is started if displayed like the following.

Copying files... Setting a license file. Regist a service. Start a service. Starting Imgrd -c /usr/local/DT10LM/lic -l /usr/local/DT10LM/logs/dt10\_lic\_sv.log: [ OK ] DT10 license manager setup is completed.

Installation is completed.

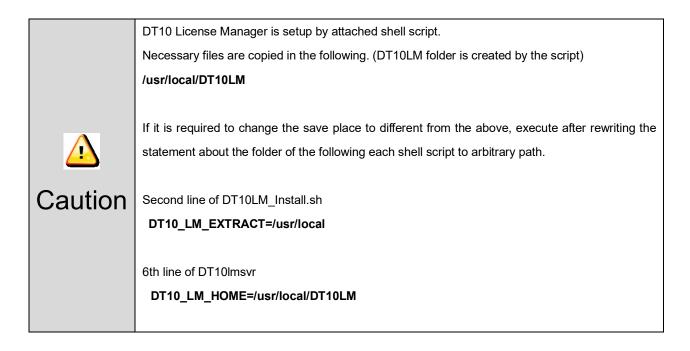

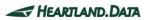

# 3.4.4. Setup of a client PC

This chapter explains the way to setup the client PC executes the application.

First, install the application in the client PC.

Please refer to [1. Installation of DT-Win] for more details of the installation.

Copy the "License data file for the client" to the installation folder after the installation of the application.

The default setting of the installation place is the followings.

\*[Program Files Path] depends on the machine (Drive name of boot OS and so on)

DT-Win : [Program Files Path]HeartLandData¥DT-Win

| 🕽 🔵 🗢 📕 < Program F                  | iles | → HeartLandData → DT10 → -      | ✓ Search DT10          |   |
|--------------------------------------|------|---------------------------------|------------------------|---|
| Organize 🔻 📄 Open                    | •    | E-mail Burn New folder          | III 🔻 🗖                | ? |
| 🚢 Win7-E (C:)                        | ^    | Name                            | Туре                   |   |
| 👝 Data (D:)                          |      | 퉬 dload                         | File folder            |   |
| Backup (E:)                          |      | \mu driver                      | File folder            |   |
| Removable Disk (F:)                  |      | 🌗 lang                          | File folder            |   |
| Main (O:)                            |      | 퉬 Sample                        | File folder            |   |
| — XP-J (Q:)                          |      | 🌗 Tool                          | File folder            |   |
| XP-E (T:) Virta (U)                  |      | 💿 DT10.exe                      | Application            |   |
| ■ Vista (U:) ■ Win7-J (X:) ■ Network | =    | 🔁 DT10_hardware_manual(ENG).pdf | Adobe Acrobat Document |   |
|                                      |      | 🔁 DT10_manual(ENG).pdf          | Adobe Acrobat Document |   |
|                                      |      | DT10Res.dll                     | Application extension  |   |
| THEMORY                              |      | DT123456_150209_STD_1.lic       | LIC File               |   |
|                                      |      | DTAdvisor.dll                   | Application extension  |   |
|                                      | +    | •                               |                        | Þ |

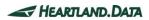

# 3.4.5. Licensing confirmation

s Start the application (DT10 or DT-Win) on the client PC.

"Standard Edition" is shown on the upper-right of starting display if the license works correctly.

In case the license is invalid or works incorrectly, "Free Edition" is shown.

| DT-win        | ۲.<br>۲                                                              | OT-Win Standard Edition |
|---------------|----------------------------------------------------------------------|-------------------------|
| Please select |                                                                      |                         |
| New           | Create a new project<br>Create a new Project by the Project creating | ng wizard               |
| Open          | Open a project<br>Read a preserved Project file                      |                         |
| Close DT-Win  | AT HEARTA                                                            | ND.DATA                 |

Moreover, it is possible to confirm from a log file output by daemon "Imgrd".

Open the following log file "dt10\_lic\_sv.log" by a text editor.

/ usr / local / DT10LMlogs / dt10\_lic\_sv.log

The log file content becomes like [Fig.3.4.5 Confirmation of the log file] if Check-out or Check-in is done correctly from the client machine.

Please refer to [3.6 Troubleshooting for the floating license] if the application can not start as "Standard Edition".

# Fig.3.4.5 Confirmation of the log file

| 15:52:02 (lmgrd)                                                                                                    |
|----------------------------------------------------------------------------------------------------|
| 15:52:02 (Imgrd) Please Note:                                                                                               |
|                                                                                                    |
|                                                                                                    |
| 15:52:02 (lmgrd)                                                                                                    |
| 15:52:02 (lmgrd)                                                                                                    |
| 15:52:02 (lmgrd) サーバーホスト                                                                                                    |
| 15:52:02 (lmgrd) pid 1924                                                                                                   |
| 15:52:02 (Imgrd) Done rereading                                                                                             |
| 15:52:02 (Imgrd) FLEXnet Licensing (v11.10.0.0 build 95001 i86_n3) started on FTPSRV(IBM PC) (11/8/2013)                    |
| 15:52:02 (Imgrd) Copyright (c) 1988-2011 Flexera Software, Inc. All Rights Reserved.                                        |
| 15:52:02 (Imgrd) US Patents 5,390,297 and 5,671,412.                                                                        |
| 15:52:02 (Imgrd) World Wide Web: http://www.flexerasoftware.com                                                             |
| 15:52:02 (Imgrd) License file(s): C: ¥ Program Files ¥ Common Files ¥ Heart Land Data ¥¥ lic ¥ DT123456 20131130 STD 1. lic |
| 15:52:02 (Imgrd) Imgrd tcp-port 27000                                                                                       |
| 15:52:02 (Imgrd) Starting vendor daemons ライセンスファイル                                                                          |
| 15:52:02 (Imgrd) Started hldcd (pid 1960)                                                                                   |
| 15:52:02 (hldcd) FLEXnet Licensing version v11.10.0.0 build 95001 i86_n3                                                    |
| 15:52:02 (hldcd) Using options file: "C:¥Program Files¥Common Files¥HeartLandData¥¥lic¥hldcd.opt"                           |
| 15:52:02 (hldcd) Server started on hldc-PC for:                                                                             |
| 15:52:02 (hldcd) DT10CSTD (consisting of: DT10STD                                                                           |
| 15:52:02 (hldcd) DT10CVT)                                                                                                   |
| 15:52:02 (hldcd) EXTERNAL FILTERS are OFF                                                                                   |
| 15:52:02 (hldcd) ALL FEATURES: INACTIVITY TIMEOUT set to 900 seconds                                                        |
| 15:52:02 (Imgrd) hldcd using TCP-port 49155                                                                                 |
| 15:53:38 (hldcd) TCP_NODELAY NOT enabled                                                                                    |
| 15:53:38 (hldcd) OUT: "DT10CSTD" hldc@hldc-pc クライアント PCからのチェックアウト                                                           |
| 15:53:38 (hldcd) OUT: "DT10STD" hldc@hldc-pc                                                                                |
| 15:53:57 (hldcd) IN: "DT10STD" hldc@hldc-pc<br>15:53:57 (hldcd) IN: "DT10CSTD" hldc@hldc-pc<br>クライアント PCからのチェックイン           |
| 15:53:57 (hldcd) IN: "DT10CSTD" hldc@hldc-pc クライアント PCからのチェックイン                                                             |
|                                                                                                    |

# 3.4.6. Uninstall DT10LicenseManager

The way to uninstall DT10LicenseManager is explained in this chapter.

Execute the following shell script as an administrator mode if DT10 License Manager is desired to uninstall.

### ./DT10LM\_Uninstall.sh

| A<br>Caution | Please contact us if the machine used as DT10LicenseManager is desired to change.                                                                                                    |
|--------------|----------------------------------------------------------------------------------------------------|
| <u>♪</u>     | Similar to the script for the installation, please change the statement of 2nd line of the above script if the save folder of the files are changed.                                                        |
| Caution      | However an error displayed at some of the command execution in case the license manager is stopped by some reason or the installation failed, the script is executed by the end.(Deletion of related files) |

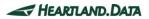

# 3.5. License update for linux server

### 3.5.1. Update at the license server machine

• Delete the old license file (.lic) in the following folder.

/usr/local/DT10LM/lic

•Copy the new one (.lic) in the folder.

•Restart the server machine.

# 3.5.2. Update at the client machine

• Delete the old license file (.lic) in the installation folder.

DT-Win : [Program Files Path]HeartLandData¥DT-Win

\* [Program Files Path] depends on the machine (Drive name of boot OS or so on)

•Copy the new one (.lic) in the folder.

# 3.5.3. Licensing confirmation

Please refer to [3.4.5 Licensing confirmation].

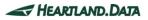

# 3.6. Troubleshooting for the floating license

#### << "Program Compatibility Assistant" is dispalyed during the installation of DT10LicenseManager >>

"Program Compatibility Assistant" might be displayed in case of Windows Vista or the later.

| Program Compatibility Assistant                                                                                                |
|----------------------------------------------------------------------------------------------------|
| This program might not have installed correctly                                                                                |
| If this program didn't install correctly, try reinstalling using settings that<br>are compatible with this version of Windows. |
| Program: Unknown Program<br>Publisher: Unknown Publisher<br>Location: C:\Users\Mahesh\Des\He\installs.exe                      |
| Reinstall using recommended settings                                                                                           |
| This program installed correctly                                                                                               |
| Cancel                                                                                                    |
| What settings are applied?                                                                                                    |

This is displayed because of "installs.exe (The one of the files that extracted in the installation folder)" which starts during the setup.

The confirmation message is displayed because "installs.exe" is not added in "Add or Remove Programs".

It works correctly at the situation, therefore, please select "This program installed correctly" and close the window when it is displayed.

#### << Failed to install DT10LicenseManager >>

The following message might be displayed after clicking "Execute" button after selecting the license file during the installation of DT10LicenseManager.

| error              | <b>×</b> |
|--------------------|----------|
| Failed to install. |          |
|                    | ОК       |

The reason might be the followings:

- •The same-name service has already registered (Please ensure from "Computer Management").
- "installs.exe" is not extracted correctly in the installation folder (Please ensure that there is "installs.exe" in the installation folder).
- ·Setup by not an administrator.

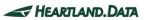

#### << The confirmation way of the log file of the license server >>

This chapter explains the log file in the following situations

- 1. The registration of the license data is NOT correct (Incorrect flow of the server installation).
- 2. The specified information (IP address) can NOT identify the server host.
- 3. The communication of the license check is blocked by firewall.
- 4. The license is expired.

#### 1. The registration of the license data is NOT correct (Incorrect flow of the server installation)

| 17:40:33 (Imgrd)                                      |                                                   |
|-------------------------------------------------------|---------------------------------------------------|
| 17:40:33 (Imgrd) Please Note:                         |                                                   |
| :                                                     |                                                   |
| :                                                     |                                                   |
| 17:40:33 (Imgrd)                                      | This means the license data                       |
| 17:40:33 (Imgrd)                                      | file is not found.                                |
| 17:40:33 (Imgrd)                                      | The is not round.                                 |
| 17:40:33 (Imgrd) pid 1988                             |                                                   |
| 17:40:33 (Imgrd) license manager: can't initialize:C  | Cannot find license file.                         |
| 17:40:33 (Imgrd) The license files (or license server | r system network addresses) attempted are         |
| 17:40:33 (Imgrd) listed below. Use LM_LICENSE_F       | ILE to use a different license file,              |
| 17:40:33 (Imgrd) or contact your software provider    | r for a license file.                             |
| 17:40:33 (Imgrd) Filename: "C:¥flexIm¥license.dat"    |                                                   |
| 17:40:33 (Imgrd) License Path: "C:¥flexIm¥license.c   | dat" The name of the license da                   |
| 17:40:33 (Imgrd) FLEXnet Licensing error:-1,359       | file name is incorrect                            |
| 17:40:33 (Imgrd) System Error:2 No such file or dire  | ectory                                            |
| 17:40:33 (Imgrd) For further information, refer to t  | the FLEXnet Licensing documentation, available at |
| "www.flexerasoftware.com".                            |                                                   |
| 17:40:33 (Imgrd) Using license file "C:¥flexIm¥licen  | ise.dat"                                          |
| Transis (                                             | <u> </u>                                          |

The message "can't initialize:Cannot find license file." or "No such file or directory" is displayed if the registration of the license data is NOT correct.

In this case, please confirm the path of the license data and ensure that there is the license data file in the folder.

Please change the path using "Imtools.exe" in the installation folder of the license manager if registration of the license data is incorrect.

The following flow is to change the path.

1) Start "Imtools.exe" in the installation folder of the license manager.

(In default setting, "¥Program Files¥Common Files¥HeartLandData¥" of the boot disk.)

- 2) Click the tab "Config Services" of LMTOOLS window.
- Select the license data file from the file selection dialog box displayed by clicking "Browse" button of "Path to the license file item."
- 4) Close the LMTOOLS window.
- 5) Please select "Yes" in the message "Would you like to save the settings for the service?"
- 6) Restart the server machine.

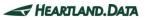

2. The specified information (IP address) can NOT identify the server host.

| L7:10:06 (Imgrd)<br>L7:10:06 (Imgrd) Please Note:                                                                          |                                                |
|----------------------------------------------------------------------------------------------------|------------------------------------------------|
|                                                                                                    |                                                |
|                                                                                                    | This means the license data file is not found. |
| L7:10:06 (Imgrd) pid 500<br>L7:10:07 (Imgrd) " <u>FTPSRV": Not a valid server hostname,</u>                                |                                                |
| 17:10:07 (Imgrd) <u>Valid license server system hosts are: "1</u><br>17:10:07 (Imgrd) Using license file "C:¥DT10¥DT123456 |                                                |

The message ""FTPSRV": Not a valid server hostname, exiting." or "Valid license server system hosts are:

"XXX.XXX.XXX.XXX"" is displayed if the specified information(IP address) can not identify the server host.

In this case, please confirm the IP address of the server. Our support staff publish the license again if the IP address is incorrect.

In the environment that can not fix the IP address, please contact us because the license can be published by the host name instead of the IP address.

### 3. The communication of the license check is blocked by firewall

| 17:22:42 (lmgrd)                                                                                         |  |
|----------------------------------------------------------------------------------------------------|--|
| 17:22:42 (Imgrd) Please Note:                                                                            |  |
|                                                                                                    |  |
|                                                                                                    |  |
| 17:22:42 (lmgrd)                                                                                         |  |
| 17:22:42 (lmgrd)                                                                                         |  |
| 17:22:42 (lmgrd)                                                                                         |  |
| 17:22:42 (lmgrd) pid 2000                                                                                |  |
| 17:22:42 (Imgrd) Done rereading                                                                          |  |
| 17:22:42 (Imgrd) FLEXnet Licensing (v11.10.0.0 build 95001 i86_n3) started on FTPSRV (IBM PC) (5/2/2013) |  |
| 17:22:42 (Imgrd) Copyright (c) 1988-2011 Flexera Software, Inc. All Rights Reserved.                     |  |
| 17:22:42 (lmgrd) US Patents 5,390,297 and 5,671,412.                                                     |  |
| 17:22:42 (Imgrd) World Wide Web: http://www.flexerasoftware.com                                          |  |
| 17:22:42 (lmgrd) License file(s): C:¥DT_Lic¥DT123456_STD_20130701_002.lic                                |  |
| 17:22:42 (Imgrd) Imgrd tcp-port 27000                                                                    |  |
| 17:22:42 (Imgrd) Starting vendor daemons                                                                 |  |
| 17:22:42 (Imgrd) Started hldcd (pid 328)                                                                 |  |
| 17:22:43 (hldcd) FLEXnet Licensing version v11.10.0.0 build 95001 i86_n3                                 |  |
| 17:22:43 (hldcd) Server started on FTPSRV for: DT10STD                                                   |  |
| 17:22:43 (hldcd) EXTERNAL FILTERS are OFF                                                                |  |
| 17:22:43 (Imgrd) hldcd using TCP-port 49155                                                              |  |
|                                                                                                    |  |

Normally, the message "OUT: "Edition" Client PC name" is displayed when the license is obtained starting DT-Win application.

("Check-Out" means that the client PC starts the application and gets the license, and "Check-In" means that the client

PC returns the license.)

If the communication is blocked by firewall, the check-out message is NOT displayed like the above example.

In this case, please ensure that the specified port(Normally it's 27000) is opened, or confirm it to the server administrator.

# 4. The license is expired.

| .7:08:29 (Imgrd)<br>.7:08:29 (Imgrd) |                                                   |                                           |
|--------------------------------------|---------------------------------------------------|-------------------------------------------|
| 7:08:29 (inigru)                     | Please Note:                                      |                                           |
|                                      |                                                   |                                           |
| .7:08:29 (Imgrd)                     | •                                                 |                                           |
| 7:08:29 (Imgrd)                      |                                                   |                                           |
| 7:08:29 (Imgrd)                      |                                                   |                                           |
| 7:08:29 (Imgrd)                      |                                                   |                                           |
|                                      | Done rereading                                    |                                           |
|                                      | FLEXnet Licensing (v11.10.0.0 build 95001 i86_    | n3) started on FTPSRV (IBM PC) (7/2/2013) |
|                                      | Copyright (c) 1988-2011 Flexera Software, Inc.    |                                           |
|                                      | US Patents 5,390,297 and 5,671,412.               |                                           |
|                                      | World Wide Web: http://www.flexerasoftware        | .com                                      |
|                                      | License file(s): C:¥DT Lic¥DT123456 STD 2013      |                                           |
|                                      | Imgrd tcp-port 27000                              | -                                         |
| 7:08:29 (Imgrd)                      | Starting vendor daemons                           |                                           |
| 7:08:29 (Imgrd)                      | Started hldcd (pid 2012)                          |                                           |
| 7:08:30 (hldcd)                      | FLEXnet Licensing version v11.10.0.0 build 9500   | 1 i86_n3                                  |
|                                      | EXPIRED: DT10STD                                  |                                           |
| 7:08:30 (hldcd)                      | License server system started on FTPSRV           | This means the license is                 |
| 7:08:30 (hldcd)                      | No features to serve, exiting                     | expired.                                  |
|                                      | EXITING DUE TO SIGNAL 27 Exit reason 4            |                                           |
|                                      | hldcd exited with status 27 (No features to serv  |                                           |
|                                      | hldcd daemon found no features. Please corre-     | ct                                        |
|                                      | license file and re-start daemons.                |                                           |
| .7:08:34 (Imgrd)                     |                                                   |                                           |
|                                      | This may be due to the fact that you are using    |                                           |
|                                      | a different license file from the one you expect. |                                           |
|                                      | Check to make sure that:                          |                                           |
|                                      | C:¥DT_Lic¥DT123456_STD_20130701_002.lic           |                                           |
| 7:08:34 (Imgrd)                      | is the license file you want to use.              |                                           |

The message "EXPIRED: DT10STD" is displayed if the license is expired.

Please contact us.

Email: user@hldc.co.jp

# 4. Setup of The USB Dongle License

# 4.1. Setup of the USB dongle license

It is necessary to make the machine activated the USB dongle when using the USB dongle.

|         | To use it via Terminal Services connection such as Windows Remote Desktop       |  |  |  |  |  |  |  |
|---------|---------------------------------------------------------------------------------|--|--|--|--|--|--|--|
|         | Connection, you need a license for Remote Desktop.                              |  |  |  |  |  |  |  |
| Coution | Please contact your sales representative if you have any questions about licens |  |  |  |  |  |  |  |
| Caution | Caution change or purchase.                                                     |  |  |  |  |  |  |  |

# 4.1.1. Installation of runtime

The license expiry date of the USB dongle and the other information can be checked in the web application by the installation of the latest RTE (runtime).

- 1. Please disconnect the USB dongle from the machine using DT-Win.
- 2. Download the latest RTE from "Download applications" of the support page of our web site.

\* User ID and the password are necessary to see the support site.

<URL>

http://hldc.co.jp/support/dt10-support/dt10-download/dt10-app-download/

3. Install the RTE in the machine using DT-Win.

Please extract the downloaded file and execute "HASPUserSetup.exe"

4. Please restart the machine after the installation.

### 4.1.2. Connect the USB dongle to the machine

Connect the USB dongle to the machine installed DT-Win application.

After the connection, plug and play is executed automatically.

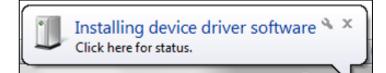

Please wait a moment until the message is displayed.

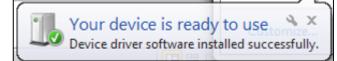

LED light of the USB dongle turns on after this condition.

The USB dongle activated once does not execute the above process after connecting again.

However, the above process will be executed when the USB dongle is connected in the different port.

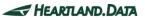

# 4.1.3. Licensing confirmation

Please start DT-Win application by the machine connected the USB dongle.

"Standard Edition" is shown on the upper-right of starting display if the license works correctly.

In case the license is invalid or works incorrectly, "Free Edition" is shown.

| DT-win        | DT-Win Standard Edition                                                                                                    |
|---------------|----------------------------------------------------------------------------------------------------|
| Please select | Create a new project<br>Create a new Project by the Project creating wizard<br>Open a project<br>Read a preserved Project file |
| Close DT-Win  | AT HEARTLAND.DATA                                                                                                    |

Please refer to [4.3 Troubleshooting for the floating license] if the application can not start as "Standard Edition".

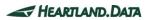

# 4.2. Update the USB dongle license

### 4.2.1. Update the V2C file

Please get the V2C file (License update data file) from our support staff if update the USB dongle license.

Update from the dedicated web application "Sentinel Admin Control Center (ACC)".

- 1. Connect the USB dongle to the machine.
- 2. Access the following URL.

<URL>

http://localhost:1947/

3. Please select "Features" of "Options" in the left side of the display after opening ACC Control Center (ACC)

application.

| → C O localhost:1947/_int_/features.html |          |          |                      |                   |   |          |             |          |        |       |          |                                          |          |          |
|------------------------------------------|----------|----------|----------------------|-------------------|---|----------|-------------|----------|--------|-------|----------|------------------------------------------|----------|----------|
| gemalto <sup>×</sup>                     |          |          |                      |                   |   |          |             |          | S      | ent   | inel /   | Admin Con                                | trol C   | ente     |
| Options                                  | Feature  | s Availa | able on              | PC                |   |          |             |          |        |       |          |                                          |          |          |
| Sentinel Keys                            | # Vendor | Key ID   | Product              | Feature           |   | Location | Access      | Counting | Logins | Limit | Detached | Restrictions                             | Sessions | Actions  |
| Products                                 | 1 91678  | 7828390  | -                    | 0                 | 8 | Local    | Loc         | Station  | -      | 00    | -        | Perpetual                                | -        | Sessions |
| Features<br>Sessions                     | 2 91678  | 7828390  | 6<br>X Timeキー_期限付き   | 1<br>DT10[Normal] | 8 | Local    | Loc Display | Station  | -      | 00    | -        | Expiration Date<br>Thu Feb 1, 2018 08:55 |          | Sessions |
| Update/Attach                            | 3 91678  | 7828390  | 9<br>91678 Product 9 | 3                 | 8 | Local    | Loc Display | Station  | -      | 00    | -        | Expiration Date<br>Thu Feb 1, 2018 08:55 | -        | Sessions |

In the "Restrictions" items, the expire date can be checked. ("Expired" is displayed if it is expired.)

- 4. Select the V2C file (\*.V2C) from "Select file" after selecting "Update/Attach".
- 5. Click the "Apply File" button and the message "Your update was applied successfully." is displayed after the

complete of update.

| $\leftarrow$ $\rightarrow$ C 🛈 localh | ost:1947/_int_/checkin.html                                           | \$a ☆ 🖸                       |
|---------------------------------------|-----------------------------------------------------------------------|-------------------------------|
| gemalto <sup>×</sup>                  |                                                                       | Sentinel Admin Control Center |
| Options                               | Update/Attach License to PC                                           |                               |
| Sentinel Keys<br>Products             | Apply File                                                            |                               |
| Features<br>Sessions                  | Select a V2C H2R R2H, H2H, ALP or ID file:<br>ファイルを選択 DT10abcdefg.V2C |                               |
| Update/Attach                         | Apply File Cancel                                                     |                               |

6. Select "Features" again and ensure that expire date of the USB dongle is updated.

| ← → C 🖸 localhost:1947/_int_/features.html |   |        |          |                      |                   |   |          | ☆ 🖸         |          |        |       |          |                                          |          |          |
|--------------------------------------------|---|--------|----------|----------------------|-------------------|---|----------|-------------|----------|--------|-------|----------|------------------------------------------|----------|----------|
| gemalto <sup>×</sup>                       |   |        |          |                      |                   |   |          |             |          | S      | ent   | inel /   | Admin Cont                               | trol C   | enter    |
| Options                                    | F | eature | s Availa | able on              | PC                |   |          |             |          |        |       |          |                                          |          |          |
| Sentinel Keys                              | # | Vendor | Key ID   | Product              | Feature           |   | Location | Access      | Counting | Logins | Limit | Detached | Restrictions                             | Sessions | Actions  |
| Products                                   | 1 | 91678  | 7828390  | -                    | 0                 | 8 | Local    | Loc         | Station  | -      | 00    | -        | Perpetual                                |          | Sessions |
| Features<br>Sessions                       | 2 | 91678  | 7828390  | 6<br>X Timeキー_期限付き   | 1<br>DT10[Normal] | 8 | Local    | Loc Display | Station  | -      | 00    | -        | Expiration Date<br>Thu Feb 1, 2018 08:55 | -        | Sessions |
| Update/Attach                              | 3 | 91678  | 7828390  | 9<br>91678 Product 9 | 3                 | 8 | Local    | Loc Display | Station  | -      | 00    | -        | Expiration Date<br>Thu Feb 1, 2018 08:55 | -        | Sessions |

# 4.2.2. Licensing confirmation

Please see that the license is activated after the update. Please refer [4.1.3 Lisencing Confirmation].

### 4.2.3. Generate C2V file

C2V file is the update completion information file and it is needed in the timing of the next license update.

After the update, please generate C2V file and send to us.

1. Click "C2V" of "Action" after switch to "Sentinel Keys" of "Option" in the left side of the ACC display.

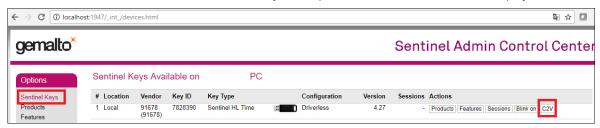

2. Generate C2V file by selecting "Download C2V file"

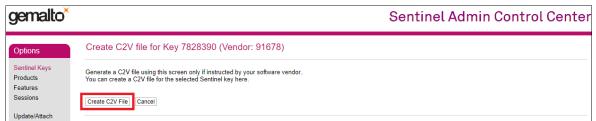

3. Please send the email attaching the generated C2V file.

Email : <u>license@hldc.co.jp</u>

# 4.3. Troubleshooting of the USB dongle license

#### << ACC is not displayed, or USB dongle is not activated >>

Please try the followings:

- · Download and install the latest RTE from our web site
- Please access ACC again or confirm the license is valid starting DT-Win after the installation.

<URL>

http://hldc.co.jp/support/dt10-support/dt10-download/dt10-app-download/

In case there is the older license file (.lic file) used when the free trial in the installation folder, please delete it.

•Please ensure to happen the trouble when connecting the USB dongle in other different USB port.

•Please ensure to happen the trouble if the security software like firewall or antivirus is set to off.

·Please contact us if the trouble still happens.

If possible, please attach the diagnostics file (diagnostics.html) output by ACC when send a mail.

### < Creation flow of the diagnostics file >

- •Connect the USB dongle to PC.
- Access this URL: <u>http://localhost:1947</u>
- ·Select the [Diagnostics] in [Opitons] and select [Generate Report] in the lower side.
- · Save the page after [Admin Cotrol Center Diagnostics] is displayed.

# 5. Change History

| Date              | Version   | Changed Summary (The values in [] refer to the item number and section)       |
|-------------------|-----------|-------------------------------------------------------------------------------|
| April 27,<br>2018 | Ver.1.0.0 | Renewal of the Install manual.                                                |
| June 24<br>2019   | Ver.1.0.1 | Updated the installation procedure.<br>The support platform has been updated. |

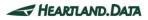

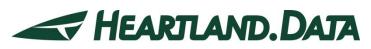

361 Fukui-cho, Ashikaga city, Tochigi prefecture 326-0338 Japan Tel:+81-284-22-8791 / Fax:+81-284-22-8792 URL: <u>heartlanddata.com</u>